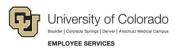

# Human Capital Management: Step-by-Step Guide

### Adding a Person of Interest (POI)

This guide describes the process of adding a Person of Interest (POI). A POI is any person not paid by the university, such as a volunteer, who needs access to a university system as part of their relationship with the university. Adding a POI is similar to creating an employee record in that it creates a unique ID for the POI. When you create the POI, you will assign a POI type, which defines the security role of the POI.

### Contents

| Adding a Person of Interest (POI)        | 1 |
|------------------------------------------|---|
| Before You Begin                         | 1 |
| Searching for Matching Persons           | 3 |
| Adding a Person                          | 4 |
| Entering Personal Information            | 5 |
| Defining Security Access and POI Sponsor |   |

### **Before You Begin**

To avoid errors and duplication in HCM, it is important that people added to the system do not already have a record. Before you add a POI, make sure the person you are adding does not already exist in the system. There are two methods you should use to make sure the person is not in the system:

• Run the Job List query (CUES\_HCM\_JOB\_LIST). The Job List query lets you search by Employee ID, Department ID, Job Code, the last four digits of the SSN, first name, last name and the position number. Be sure to clear the Active ONLY check box to include more records in your results.

To run the query from the HCM Community Users dashboard:

- 1. Click the HCM WorkCenter tile.
- 2. Click the **Resources** tab.
- 3. If the query does not appear in the list of most used, select the **Click here for ALL** link.
- 4. Select Job List.
- 5. Clear the Active ONLY check box.
- 6. Type search criteria.
- 7. Double-check that your criteria is entered correctly. Mistyping a name, ID, or SSN will yield incorrect and possibly misleading data; leading you to create a duplicate record.
- 8. Click View Results.
- Search for matching persons through Add a Person. This method is described in this guide.

Perform **both** of these tasks before creating a POI.

If after performing both of these tasks, you find the POI does exist in the system, stop and follow the correct procedure described in one of the following guides:

- Adding an Additional POI Type Step-by-Step Guide.
- <u>Maintaining a POI Relationship Step-by-Step Guide</u> (includes extending the planned exit date).

Before creating a POI, you should have the following information available:

- Personal information, including name, date of birth, contact information, and National ID (Social Security number, or SSN). An SSN is required only for POIs with a Pre-Employment Type (00013). Check with your Campus HR for specific guidelines related to SSNs. Refer to the <u>SSN Procedural</u> <u>Statement</u> for additional information.
- The Department and Campus Business Unit associated with the POI. This information is required.
- The POI Type that determines security access. Refer to the <u>POI Types Job Aid</u> for details.
- The position number of the sponsor for this POI. The sponsor is a university employee responsible for the POI.
- Some locations use the <u>POI Worksheet</u>, available on the portal, to gather this information.

#### Navigation tips:

#### HCM Community Users

Procedures in this guide begin from the HCM Community Users dashboard:

- 1. From the portal, click the **HCM** tile. The Employee Self Service dashboard appears.
- 2. Click Employee Self Service.
- 3. Click **HCM Community Users** to display the dashboard.

The NavBar displays options for accessing other systems. Through the NavBar, you can select CU Resources to access systems on the portal.

 $\bigcirc$  The magnifying glass is called a look up and displays search results for you to select valid field values.

<sup>5</sup> The book and checkmark lets you spell check text boxes.

The down arrow lets you hide, or collapse, sections you do not want to view.

Click the arrow to expand the section.

# Searching for Matching Persons

To search for matching persons before adding a person:

- 1. From the HCM Community Users dashboard, click the Non-Pay Actions tile.
- 2. Under Personal Information, click Add a Person.

| Document Collection       |   |
|---------------------------|---|
| 🕹 Personal Information    | ~ |
| Add a Person              |   |
| Modify a Person           |   |
| Add POI Relationship      |   |
| Maintain POI Relationship |   |
| CU Person Org Summary     |   |
| Emergency Contact         |   |

3. Click Search for Matching Persons.

| Add a Person |                             |
|--------------|-----------------------------|
| Person ID    | NEW                         |
|              | Add Person                  |
|              | Search for Matching Persons |
|              |                             |

4. In the **Search Result Code** field, type **ADHOC\_RES\_CU**. You can also use the look up to search for and select this code.

- 5. Enter search criteria and click **Search**.
  - Warning: These fields are case-sensitive. (Searches entered in lowercase will not display results because names have the initials capitalized.) Enter as little information as possible to ensure a wide search.

| Search Criteria              |                     |                                 |
|------------------------------|---------------------|---------------------------------|
| Search Type Person           | Ad Hoc Search       |                                 |
| Search Parameter ADHOC_CU1   | ADHOC_CU1           |                                 |
| Search Result Rule 👔         |                     |                                 |
| Search Result Code ADHOC_RES | CU Adhoc Results CU |                                 |
| User Default                 |                     | Search Clear All Carry ID reset |
| Search Criteria 👔            |                     |                                 |
| Search Fields                | Operand             | Value                           |
| First Name                   |                     | ▼Q                              |
| Middle Name                  | Begins With         | ▼                               |
| Last Name                    | Begins With         | ▼Q                              |
| Date of Birth                | Equals              | ▼B                              |
| National Id                  | Begins With         | • Q                             |

6. If the POI exists in the system, stop. Refer to the appropriate guide listed at the beginning of this guide for the task you need to perform.

### Adding a Person

After confirming the POI does not exist in the system by running the Job List query and by using Search for Matching Persons, start your transaction:

- 1. From the HCM Community Users dashboard, click the CU Non-Pay Actions tile.
- 2. Under Personal Information, click Add a Person.
- 3. Click the Add Person button.

| Add a Person                |
|-----------------------------|
| Person ID NEW               |
| Add Person                  |
| Search for Matching Persons |
|                             |

Note: The Person ID field displays NEW. HCM assigns a Person ID after the transaction is saved.

## **Entering Personal Information**

Adding a person involves entering specific personal information on each tab of the Add a Person page.

Note: The Effective Date values on these tabs default to today's date. You cannot enter future dates.

#### **Entering Biographical Details**

The following image shows the Biographical Details tab and highlights each of the steps below.

| Biographical De      | <u>Contact Information</u> <u>R</u> egional                               | CU Personal Data             | CU Personal Data 19          | Organizational Relationships |
|----------------------|---------------------------------------------------------------------------|------------------------------|------------------------------|------------------------------|
|                      |                                                                           |                              | Person ID NEW                |                              |
| Name                 |                                                                           | Find                         | View All 💦 First 🕚 1         | of 1 🕑 Last                  |
|                      | Effective Date 02/20/2019 5<br>*Format Type English T<br>Display Name     |                              | Add Name                     | * -                          |
| Biographic Infor     | mation                                                                    |                              |                              |                              |
|                      | Date of Birth 1970<br>Birth Country USA 2<br>Birth State 2                | Years 0 Mon<br>United States | nths O                       |                              |
| Bi                   | irth Location                                                             | Ξ γ                          | Vaive Data Protection        |                              |
| Biographical Hist    | ory                                                                       | Find                         | View All 🛛 First 🕚 1 o       | of 1 🕑 Last                  |
|                      |                                                                           |                              |                              | * -                          |
| 5 *N                 | Arital Status Unknown<br>nguage Code<br>Alternate ID<br>Full-Time Student | T                            | As of B                      |                              |
| National ID          | Person                                                                    | alize   Find   View All      | 💷   🔣 🛛 First 🕚 1            | l of 1 🛞 Last                |
| *Country             | *National ID Type                                                         | National ID                  | Primary                      | ID                           |
| USA                  | Social Security Number 6                                                  |                              | ×.                           | •                            |
| 🖹 Notify 📿 R         | efresh                                                                    | [                            | 🛃 Add 🛛 🔊 Update/D           | isplay 🔎 Include History     |
| Biographical Details | Contact Information   Regional   CU Pers                                  | onal Data   CU Perso         | nal Data I9   Organizational | Relationships                |

5

To enter the POI's personal information:

- 1. From the **Biographical Details** tab, click **Add Name**.
  - a. Type the **First** and **Last Name**.
  - b. Click **OK**.
- 2. Enter the Date of Birth.
- 3. Select a Gender.
- 4. Select a Highest Education Level.
- 5. Select a Marital Status.
- 6. In the **National ID** field, type the Social Security number (SSN) of the POI. POIs with Pre-Employment Type (00013) are required to have an accurate SSN as described in the <u>SSN Procedural Statement</u>.
  - Warning: Do not enter invalid or fictitious SSN values. If the person does not have a valid Social Security number at the time of entry into HCM, follow your campus specific guidelines, or leave it blank and the system will automatically populate XXX-XX-XXXX. This makes it easy for Employee Services to report on.

**Denver and Anschutz** campuses should not allow the system to automatically populate the National ID. Refer to the job aid, <u>Person of Interest and Social Security Number Processes</u><u>UCD and AMC Only</u> for more information.

7. Click the Contact Information tab.

#### **Entering Contact Information**

The following image shows the Contact Information tab and highlights each of the steps below.

| urrent Ad   | dresses    |           | Personali | ze   Find   View A | П 🖾 Г 🔢 🛛 Р | First 🚯 1 of 1 | Last |
|-------------|------------|-----------|-----------|--------------------|-------------|----------------|------|
| ddress Type | As Of Date | Status    | Address   |                    |             |                |      |
| ome         | 02/20/2019 | A         |           | 1                  | Add Address | Detail 2       | ÷ -  |
| hone Info   | rmation    |           | Personali | ze   Find   View A | 1 🖾 I 🔜 🛛   | First 🛞 1 of 1 | Last |
| Phone Type  |            | Telephone |           | Extension          | Pr          | eferred        |      |
|             | ٣          |           |           |                    |             |                | + -  |
| Email Addr  | esses      |           | Personali | ze   Find   View A | @  🖬 F      | First 🚯 1 of 1 | Last |
| Email Type  |            | *Email Ad | Idress    |                    | Pre         | ferred         |      |
|             |            | -         |           |                    |             |                | + -  |

- 1. Click Add Address Detail to add a Home address.
  - a. Click Add Address and enter a valid home address.
    - **Note:** If you have an international employee with an international home address, enter the international address as Home and the person's current, local mailing address as Mailing. If you only enter one address, the system will copy that address to the other address field through a nightly process.
  - b. Click OK.
  - c. Click **OK** again.
- 2. If needed, you can enter an additional address by clicking the plus <sup>➡</sup> button in the Current Address section and repeating the previous step.
  - Note: If you are adding more than one address, and you specify a future date, the address will not display on this page until the date that was entered. It will display if you click Add Address Detail.

| iographical De | etails Conta | act Information | Regional CU Personal Data CU Personal Data 19       |            |
|----------------|--------------|-----------------|-----------------------------------------------------|------------|
|                |              |                 | Empl ID                                             |            |
| Current Ad     | dresses      |                 | Personalize   Find   View All   🔄   🔢 First 🕚 1-3 o | f 3 🕑 Last |
| Address Type   | As Of Date   | Status          | Address                                             |            |
| Home           | 11/29/2016   | A               | View Address Detail                                 | <b>+</b> = |
| Mailing        | 12/06/2017   | A               | View Address Detail                                 | + =        |
| Other          |              |                 | Add Address Detail                                  | + -        |

- 3. Select a Phone Type, enter a Phone Number and click the Preferred box.
- 4. Select an **Email Type**, enter an **Email Address** and click the **Preferred** box.
- 5. Click the **Regional** tab.

#### **Entering Regional Information**

From the Regional tab, you can enter information about the POI, but it is not required to create a new POI.

- 1. Enter **Ethnic Group** if applicable. If you do not have this information, leave this field blank.
- 2. Enter Military Status if applicable. If you do not have this information, leave this field blank.
- 3. Click the CU Personal Data tab.

#### **Entering CU Personal Data**

- 1. Enter **Background Check** information, if applicable. If you do not have this information, leave this field blank.
- 2. Click the CU Personal Data I9 tab.

| Biographical Details                                                  | Contact Information    Regional    CU Perso 2 CU Personal Data 19    Organizational Relationships |
|-----------------------------------------------------------------------|---------------------------------------------------------------------------------------------------|
|                                                                       | Person ID NEW                                                                                     |
|                                                                       | Find   View All First 🕚 1 of 1 🕑 Last                                                             |
| Effective Date 02/13<br>Privacy Flag<br>PERA 140 Days<br>EVerify Pass | PERA 140 Begin Date                                                                               |
| Background Check                                                      | KS Find First 🕙 1 of 1 🕑 Last                                                                     |
| Background Che                                                        |                                                                                                   |
|                                                                       |                                                                                                   |

#### **Entering CU Personal Data I9**

If you are entering a POI with a Security (00015) or Pre-Employment (00013) type, who is International and waiting on their SSN, you must select one of the **U.S. Citizen or Legal Permanent Resident** options. For all other POI types, you can skip this tab.

| Bio | raphical Details Contact Information Regional CU Personal Data CU Personal Data 19 Organizational Relationships | 1 |  |  |  |  |
|-----|----------------------------------------------------------------------------------------------------|---|--|--|--|--|
|     | Person ID NEW                                                                                                   |   |  |  |  |  |
|     | Find   View All First 🕚 1 of 1 🕑 Last                                                                           |   |  |  |  |  |
|     | Effective Date 02/13/2018 😥 U.S. Citizen or Legal Permanent Resident O Yes O No O Unknown                       |   |  |  |  |  |
|     | -9 Effective Date I-9 Expiration Date 3                                                                         |   |  |  |  |  |
|     | -9 Verifier Emplid                                                                                              |   |  |  |  |  |

8 HCM Step-by-Step Guide | hcm\_sbs-poi-Adding-Person-of-Interest.docx Revised: February 16, 2024 | Prepared by: Employee Services

#### **Entering Organizational Relationships**

After entering the personal information, the final tab will let you define the POI's organizational relationship, which includes defining what type of access this POI has and who the POI's sponsor is.

| ∢   | Contact Information       | <u>R</u> egional | CU Personal Data        | CU Personal E             | Organizational Relationships         |         |
|-----|---------------------------|------------------|-------------------------|---------------------------|--------------------------------------|---------|
| _   |                           |                  |                         | -                         | Person ID NEW                        |         |
| •   | Choose Org Relations      | ship to Add      | l                       |                           |                                      |         |
|     | Field Not Available       |                  |                         |                           |                                      |         |
|     | Field Not Available       |                  |                         |                           |                                      |         |
| 2   | Person of Interest        |                  |                         | <b></b>                   |                                      |         |
|     | Select Checkl             |                  | eld Not Available       | <b>&gt;&gt;</b>           |                                      |         |
| 4   | Add Relationshi           | ip               |                         |                           |                                      |         |
| ľ   | 🔛 Notify 🛛 🕄 Refresh      |                  | 📑 Add                   | Update/Display            | Include History 🦻 Correct I          | History |
| Bio | graphical Details   Conta | ct Information   | n   Regional   CU Perso | nal Data   CU Personal Da | ata 19   Organizational Relationship | )S      |

- 1. Click the Organizational Relationships tab.
- 2. Select the **Person of Interest** box.
- 3. From the drop-down list, select a POI Type.
- 4. Leave Select Checklist Code blank.
- 5. Click **Add Relationship**. The Add a POI Relationship page appears.

# **Defining Security Access and POI Sponsor**

From the Add a POI Relationship page, you can complete creating your POI.

#### Adding a Person of Interest

From the Add a Person of Interest tab, two lines appear in the Security Data section: Business Unit and Department. Both of these are required to successfully create a POI.

1. In the **Business Unit** field, select or type the Campus business unit.

Warning: Do not use UCOLO for Business Unit.

- 2. Allow the value for **Set ID** to default to **UCOLO**.
- 3. In the **Department** field, select or type the department.

Note: You can use the look up (magnifying glass) to search for available options.

4. Planned Exit Date automatically populates to one year from today. Update as necessary.

**Note:** You cannot enter a Planned Exit Date that is greater than five years from today. This field is used by Employee Services to inactivate POIs whose planned exit dates have passed.

- 5. Enter **Comments** as necessary.
- 6. Click the CU POI Sponsor tab.

| Add Person of Interest CU POI Sponsor 6 |                                                           |  |  |  |  |
|-----------------------------------------|-----------------------------------------------------------|--|--|--|--|
| Add a POI Relationship                  |                                                           |  |  |  |  |
| Pepper Brooks                           | Person ID 318300                                          |  |  |  |  |
| Person of Interest Type Affiliate       | Last Updated By SIED000017 Last Update 03/30/18 5:02:22PM |  |  |  |  |
| Security Data                           | Find   View All First 🕚 1 of 1 🕑 Last                     |  |  |  |  |
| *Effective Date 03/30/2018              | Get Enabled Security Types                                |  |  |  |  |
| Security Data                           | Personalize   Find   💷   🔜 First 🕚 1-2 of 2 🕑 Last        |  |  |  |  |
| *Security Access Type Enabled           | Value 1 Value 2                                           |  |  |  |  |
| BUSINESS UNIT V Business Unit           |                                                           |  |  |  |  |
| DEPARTMENT V Set ID 2                   | UCOLO Q Department Q 3 +                                  |  |  |  |  |
| Person of Interest History              | Personalize   Find   🔄   🔢 First 🕚 1 of 1 🕑 Last          |  |  |  |  |
| *Effective Date *Status *Planned Exit   | Comments                                                  |  |  |  |  |
| 1 03/30/2018 😥 A 4 03/30/2019           | 5                                                         |  |  |  |  |
| OK Cancel Apply                         |                                                           |  |  |  |  |

#### **Entering the POI's Sponsor**

A POI Sponsor is required. You must enter sponsor information before leaving this page. If you do not know who the sponsor should be, contact your Campus HR (Denver/Anschutz: contact your School/College/Department HR).

1. In the **Position Number** field, type the position number of the POI's sponsor. You can use the look up to search for and select the position number. After you select the position number, the system displays the position's title.

If you do not enter a sponsor's position number, you will receive a warning message:

| Message                                                                                                    |  |  |  |
|----------------------------------------------------------------------------------------------------|--|--|--|
|                                                                                                    |  |  |  |
| Warning You must have at least one active POI sponsor. (21000,629)                                                        |  |  |  |
| No position number was entered on the Sponsor page, the system will update the position number with your position number. |  |  |  |
| OK Cancel                                                                                                    |  |  |  |

Click **OK** and your position number will be entered. Once you obtain the sponsor's position number, you can update it as described in *Maintaining a POI Relationship Step-by-Step Guide*.

- 2. Enter the Effective Date.
- 3. From the Status list, select Active. A POI must have an active sponsor at all times.
- 4. Review all entries on both tabs for accuracy.
- 5. Click OK.

11

| Add                                                                                             | Person of Interest CU POI S | ponsor                    |           |  |  |
|-------------------------------------------------------------------------------------------------|-----------------------------|---------------------------|-----------|--|--|
| -                                                                                               |                             |                           | Person ID |  |  |
| Person of Interest Type Volunteer POI Sponsors Personalize   Find   🔄   👪 First 🕚 1 of 1 🕑 Last |                             |                           |           |  |  |
|                                                                                                 | Position Number             | Description Effective Dat | * Status  |  |  |
| 1                                                                                               | ٩                           | 02/13/2018                | j 🔹 🛨 🖃   |  |  |
| Last Updated By Last Update OK Cancel Apply                                                     |                             |                           |           |  |  |

After you click **OK**, the system returns you to the previous page. Notice the Person ID appears in the top-right corner. You can review data you entered on these tabs.

6. After you have reviewed for accuracy, click **Save**.

| Biographical Details Contact Information Regional CU Personal Data                                                            | CU Personal Data 19 Organizational Relationships |  |  |  |  |
|----------------------------------------------------------------------------------------------------|--------------------------------------------------|--|--|--|--|
|                                                                                                    | Person ID                                        |  |  |  |  |
| Choose Org Relationship to Add                                                                                                |                                                  |  |  |  |  |
| Field Not Available                                                                                                    |                                                  |  |  |  |  |
| Field Not Available                                                                                                    |                                                  |  |  |  |  |
| Person of Interest Volunteer 🔻                                                                                                |                                                  |  |  |  |  |
| Select Checklist Code Field Not Available                                                                                     | >>                                               |  |  |  |  |
| Add Relationship                                                                                                    |                                                  |  |  |  |  |
| Save Notify 2 Refresh Add Dipdate/Display                                                                                     |                                                  |  |  |  |  |
| Biographical Details   Contact Information   Regional   CU Personal Data   CU Personal Data 19   Organizational Relationships |                                                  |  |  |  |  |